# Supplier Registration

Ariba supplier account registration manual

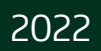

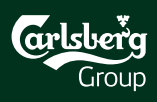

## Content

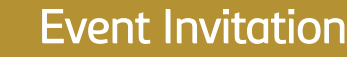

Account Creation (Sign Up/Log in)

Account Administration

Access the Event

#### Technical Support:

SAP Ariba Customer **Support for Buyers &** Suppliers | SAP Ariba

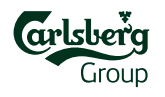

## 1. Event Invitation

Welcome John Smith.

#### Step 1:

Open email invitation

Comes if you have been invited to the particular event

Step 2:

Click the registration link

Follow the **Click Here** link to get the Ariba Sourcing Account registered

Carlsberg Group has registered you on their Ariba Spend Management site and invited you to participate in the following event: eRFP XYZ 2022. The event starts on Monday, February 14, 2022 at 8:00 AM, Central European Time and ends on Tuesday, February 15, 2022 at 4:00 PM, Central European Time

**Click Here to access this event. You must register on the Ariba Commerce** Cloud of log in using your existing Ariba Commerce Cloud account username and password before you can access this event.

NOTE: This link is only valid for 30 days. Make sure to register on the Ariba Commerce Cloud before the link expires. After you register on the Ariba Commerce Cloud, you can no longer use this link.

If you have questions about this event, contact Carlsberg e-Sourcing Team via telephone at or via e-mail at eprocurement@carlsberg.com.

If you do not want to respond to this event, Click Here. You must register on the Ariba Commerce Cloud or log in using your existing Ariba Commerce Cloud account username and password before you can indicate that you do not want to respond to this event.

We look forward to working with you!

Thank You,

Carlsberg Group

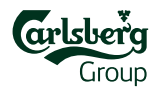

# 2. Account Creation/Log in

#### The link from the invitation email will redirect you to the Ariba Network webpage. There are two options available:

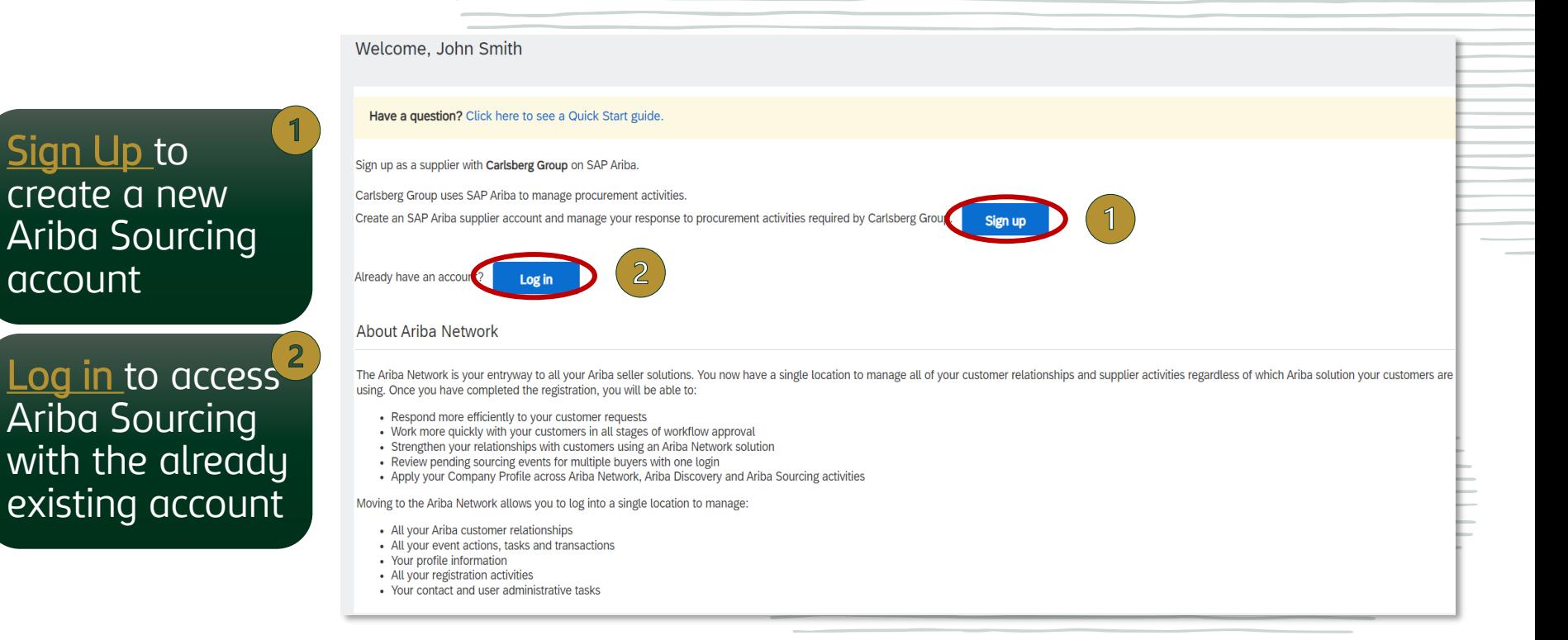

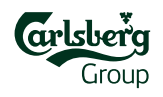

Fulfill all required fields with your company information:

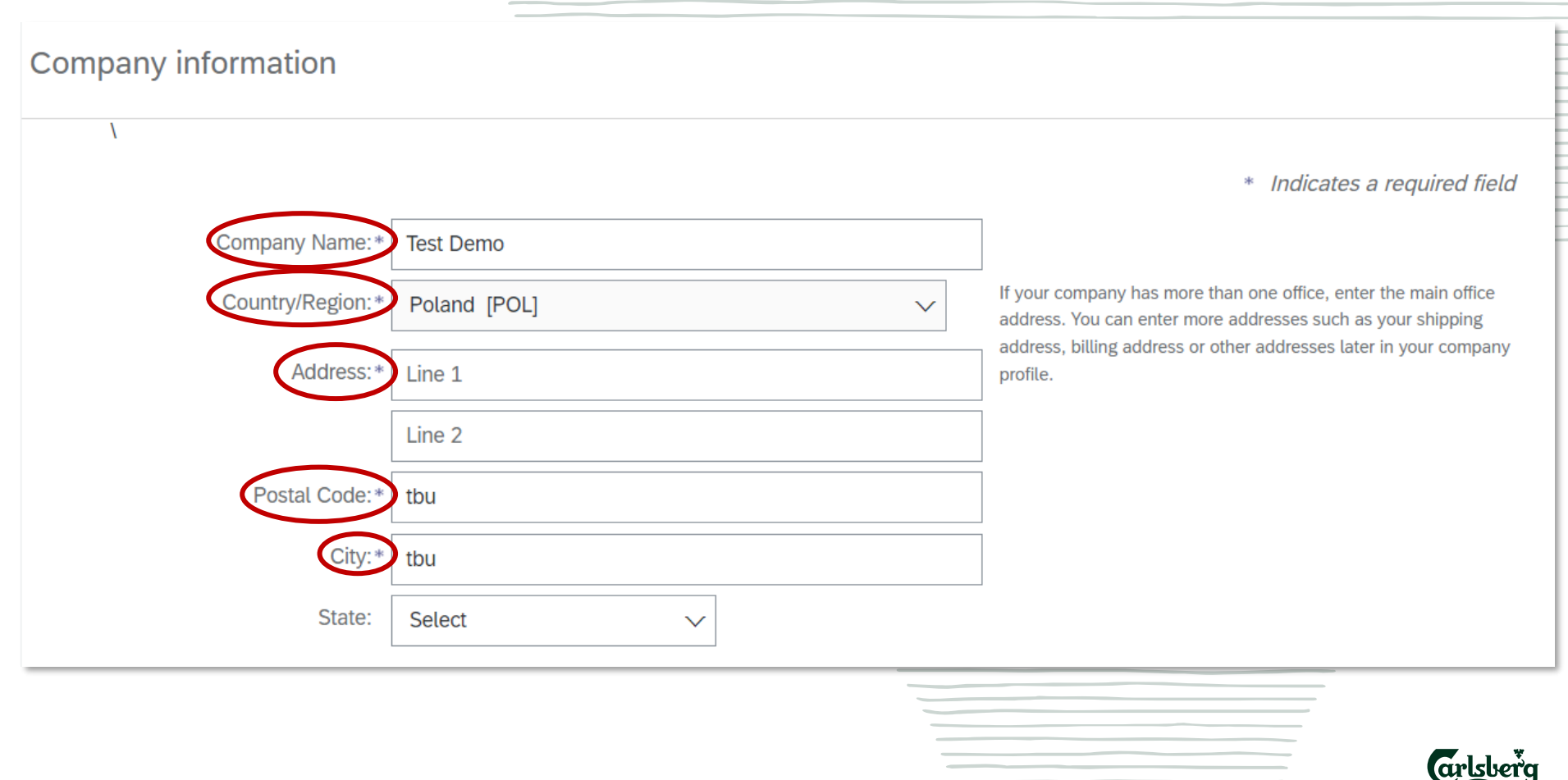

Group

#### User account information

 $\ast$ Indicates a required field

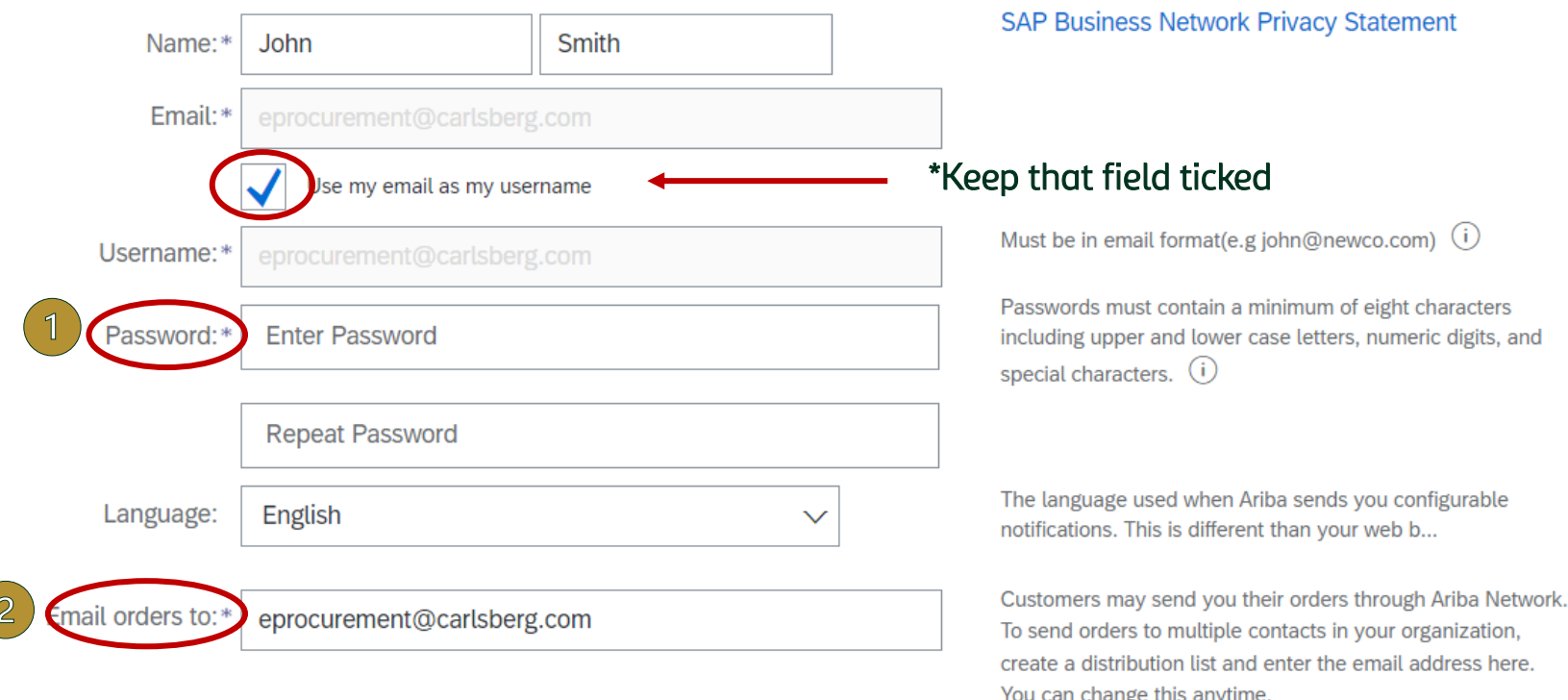

Create your password (Password must be at least 8 characters long and contain letters and numbers)

Provide the email address

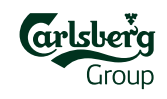

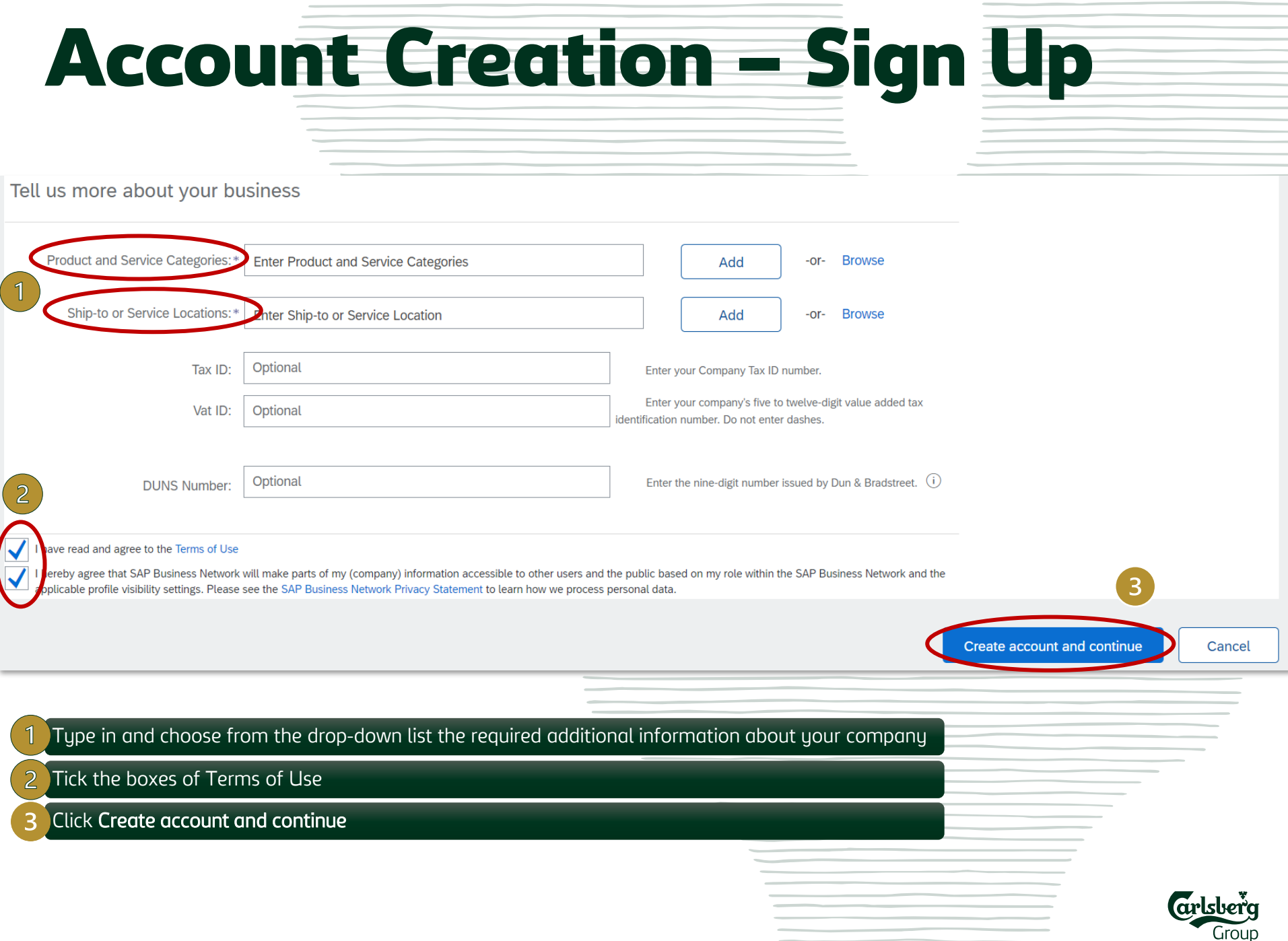

#### Confrim domain pop-up window may appear – please click Yes:

**CONFIRM DOMAIN** 

The domain you specified does not match your company's domain. Do you still want to use it?

**No** 

Potential existing accounts pop-up window may appear – please click <u>Skip review:</u>

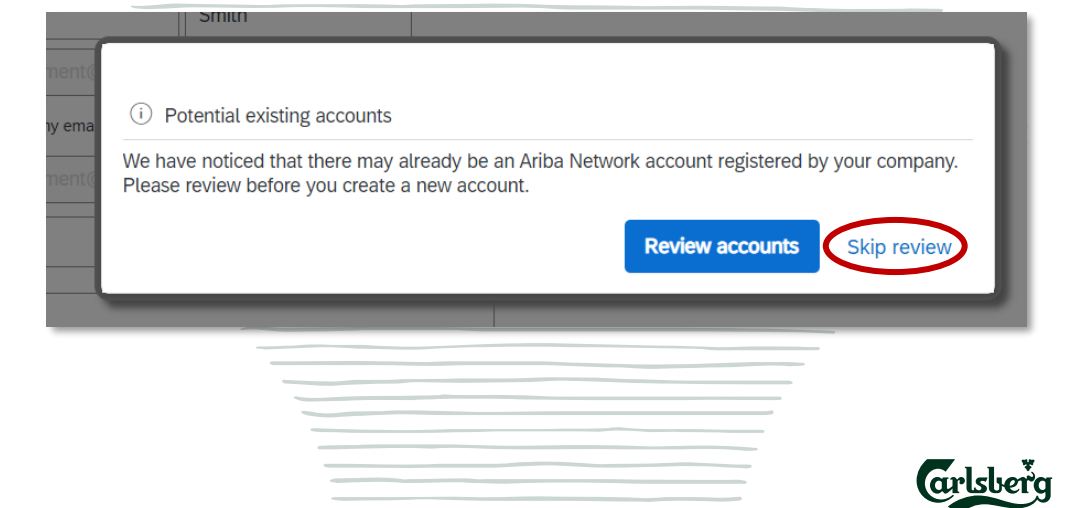

#### Confirm the Privacy Statement and click **Submit**

Ariba Proposals and Questionnaires -**SAD Enterprise Account** 

**Account Security** 

**Privacy Statement** 

hereby agree that SAP Business Network will make parts of my (company) information accessible to other users and the public based on my role within the SAP Business Network and the applicable profile visibility settings. P see the SAP Business Network Privacy Statement to learn how we process personal data.

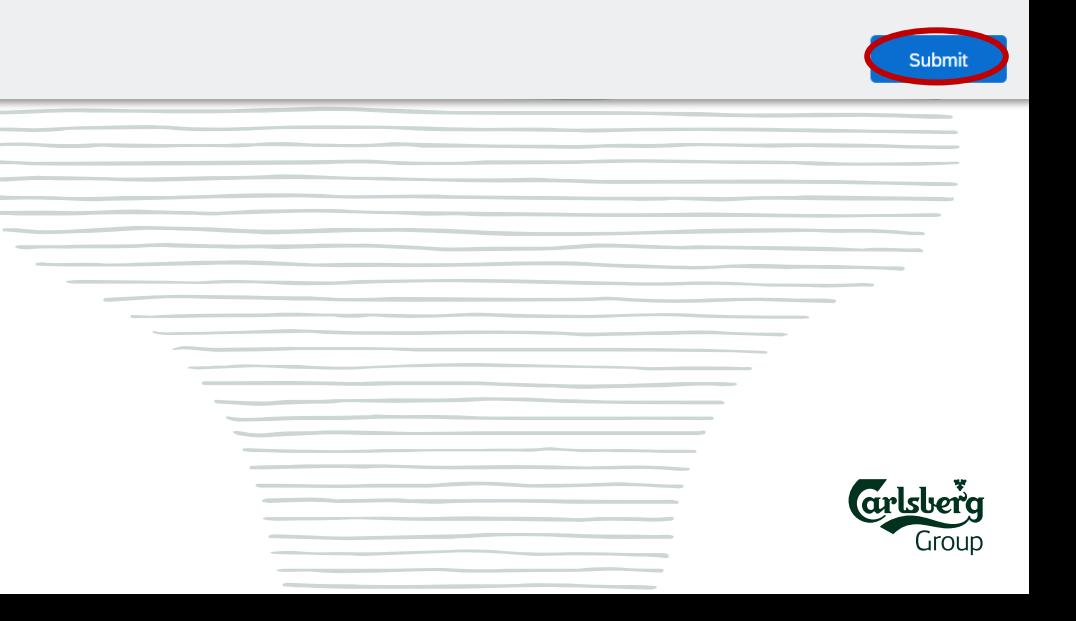

 $\odot$ 

### 3. Account administration

In the top right corner you have the buttons to access the Ariba Help Center and user account details and settings:

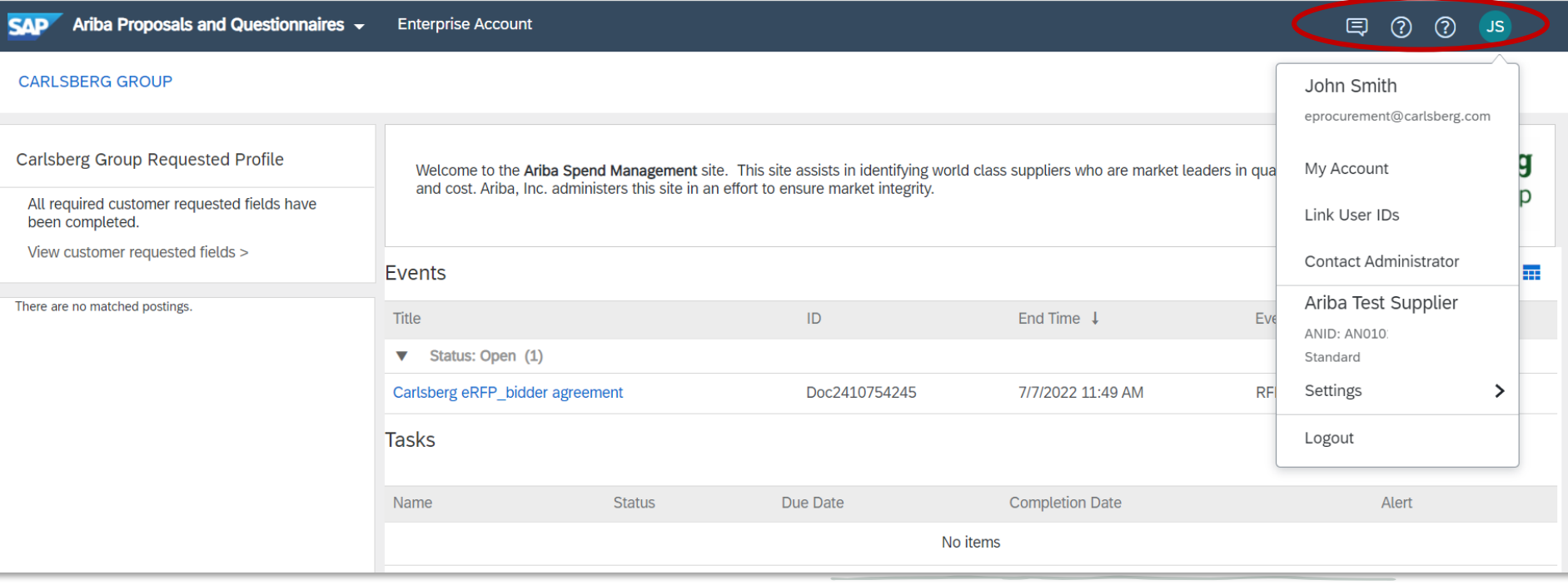

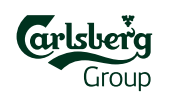

### 4. Access the event

Now you are able to participate in the sourcing event. Click on the event title to open it:

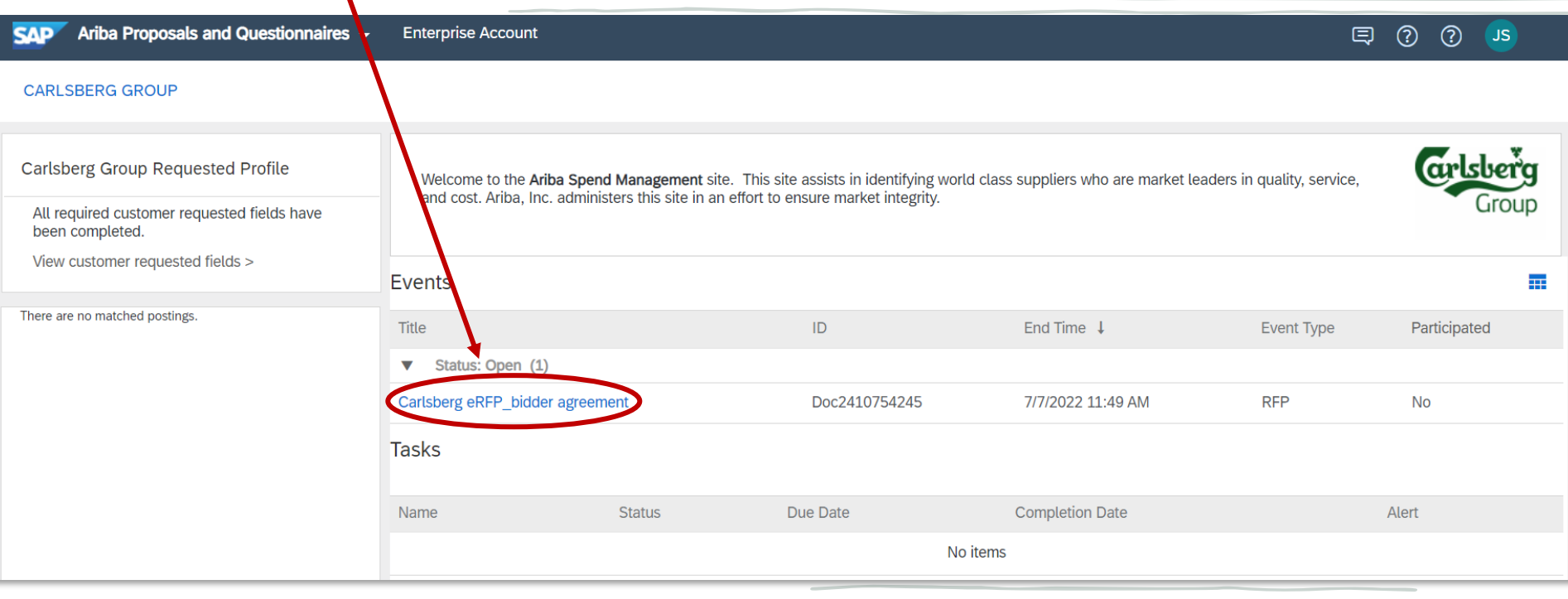

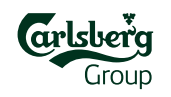

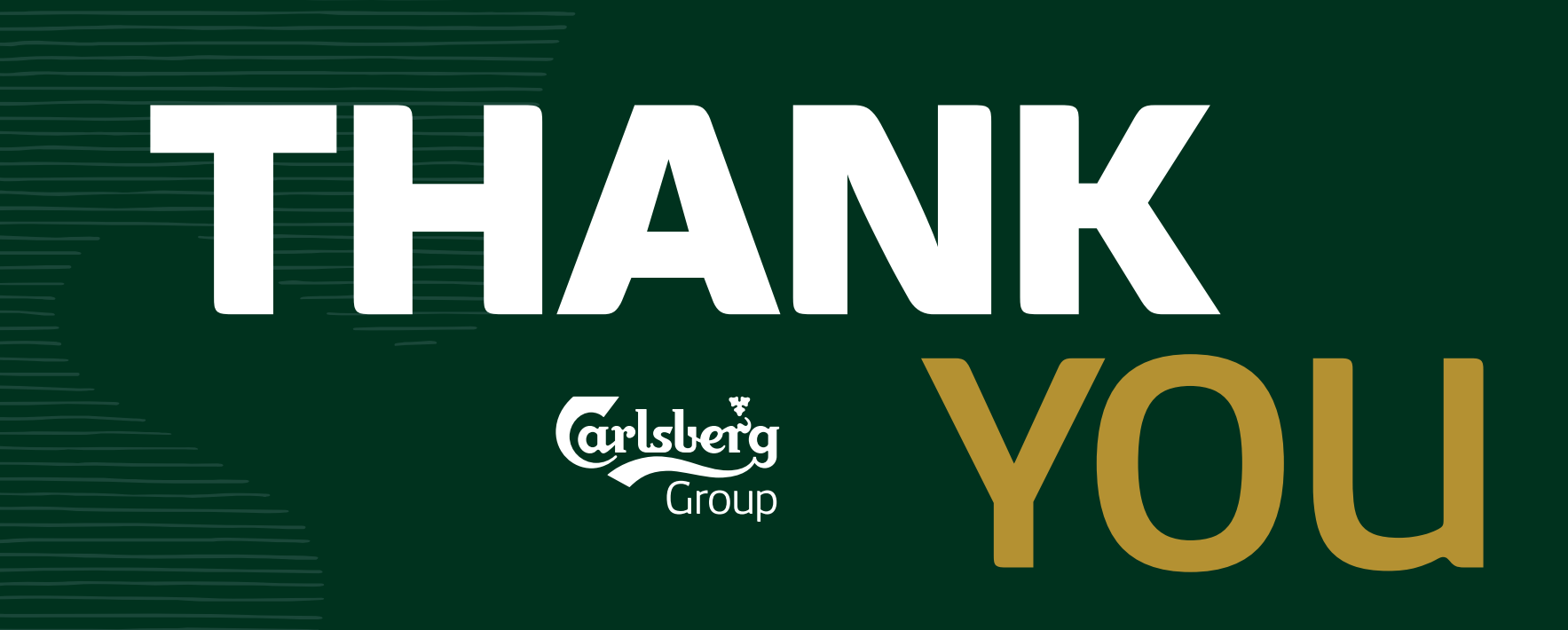